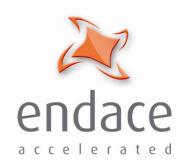

# DAG 3.6D Card User Guide EDM01-14

#### Copyright © 2005.

#### Published by:

Endace Measurement Systems<sup>®</sup> Ltd Building 7 17 Lambie Drive PO Box 76802 Manukau City 1702 New Zealand Phone: ++64 9 262 7260

Fax: ++64 9 262 7261 support@endace.com www.endace.com

#### **International Locations**

New Zealand
Endace Technology® Ltd
Level 9
85 Alexandra Street
PO Box 19246
Hamilton 2001
New Zealand 2001
Phone: ++64 7 839 0540
Fax: ++64 7 839 0543
support@endace.com
www.endace.com

Americas
Endace USA® Ltd
Suite 220
11495 Sunset Hill Road
Reston
Virginia 20190
United States of America
Phone: ++1 703 382 0155
Fax: ++1 703 382 0155
support@endace.com
www.endace.com

Europe, Middle East & Africa
Endace Europe® Ltd
Sheraton House
Castle Park
Cambridge CB3 OAX
United Kingdom
Phone: ++44 1223 370 176
Fax: ++44 1223 370 040
support@endace.com
www.endace.com

All rights reserved. No part of this publication may be reproduced, stored in a retrieval system, or transmitted, in any form or by any means electronic, mechanical, photocopying, recording, or otherwise, without the prior written permission of the publisher. Prepared in Hamilton, New Zealand.

©2005 Version 10: May 2006

### **Typographical Conventions Used in this Document**

• Command-line examples suitable for entering at command prompts are displayed in mono-space courier font. The font is also used to describe config file data used as examples within a sentence. An example can be in more than one sentence.

Results generated by example command-lines are also displayed in mono-space courier font.

• The software version references such as 2.3.x, 2.4.x, 2.5.x are specific to Endace Measurement Systems and relate to Company software products only.

#### **Protection Against Harmful Interference**

When present on product this manual pertains to and indicated by product labelling, the statement "This device complies with part 15 of the FCC rules" specifies the equipment has been tested and found to comply with the limits for a Class A digital device, pursuant to Part 15 of the Federal Communications Commission [FCC] Rules.

These limits are designed to provide reasonable protection against harmful interference when the equipment is operated in a commercial environment.

This equipment generates, uses, and can radiate radio frequency energy and, if not installed and used in accordance with the instruction manual, may cause harmful interference to radio communications.

Operation of this equipment in a residential area is likely to cause harmful interference in which case the user will be required to correct the interference at his own expense.

#### **Extra Components and Materials**

The product that this manual pertains to may include extra components and materials that are not essential to its basic operation, but are necessary to ensure compliance to the product standards required by the United States Federal Communications Commission, and the European EMC Directive. Modification or removal of these components and/or materials, is liable to cause non compliance to these standards, and in doing so invalidate the user's right to operate this equipment in a Class A industrial environment.

©2005 Version 10: May 2006

# **Table of Contents**

| 1.0 PREFACE                                              | 1  |
|----------------------------------------------------------|----|
| 1.1 User Manual Purpose                                  | 1  |
| 1.2 DAG 3.6D Card Product Description                    | 2  |
| 1.3 DAG 3.6D Card Architecture                           | 2  |
| 1.4 DAG 3.6D Card Extended Functions                     | 4  |
| 1.5 DAG 3.6D Card System Requirements                    | 4  |
| 2.0 INSTALLING DAG 3.6D CARD                             | 5  |
| 2.1 Installation of Operating System and Endace Software | 5  |
| 2.2 Insert DAG 3.6D Card into PC                         | 5  |
| 2.3 DAG 3.6D Card Port Connectors                        | 6  |
| 3.0 CONFIDENCE TESTING DAG 3.6D CARD                     | 7  |
| 3.1 DAG 3.6D Card Sensitivity                            |    |
| 3.2 Interpreting DAG 3.6D Card LED Status                | 8  |
| 3.3 DAG 3.6D Card LED Display Functions                  | 9  |
| 3.4 Configuration in WYSYCC style                        | 10 |
| 3.5 DAG 3.6D Card Capture Session                        |    |
| 3.6 Inspect Interface Statistics                         | 12 |
| 3.7 Reporting Problems                                   |    |
| 4.0 RUNNING DATA CAPTURE SOFTWARE                        |    |
| 4.1 Starting Capture Session                             |    |
| 4.2 High Load Performance                                |    |
| 5.0 SYNCHRONIZING CLOCK TIME                             |    |
| 5.1 Configuration Tool Usage                             |    |
| 5.2 Time Synchronization Configurations                  |    |
| 5.2.1 Single Card no Reference Time Synchronization      |    |
| 5.2.2 Two Cards no Reference Time Synchronization        |    |
| 5.2.3 Card with Reference Time Synchronization           |    |
| 5.3 Synchronization Connector Pin-outs                   |    |
| 6.0 DATA FORMATS OVERVIEW                                |    |
| 6.1 Data Formats                                         |    |
| 6.2 Timestamps                                           | 32 |

# 1.0 PREFACE

**Introduction** The installation of the Endace DAG 3.6D card on a PC begins with

installing the operating system and the Endace software. This is followed

by fitting the card and connecting the ports.

Viewing this document

This document, DAG 4.2GE Card User Manual is available on the installation CD.

**In this chapter** This chapter covers the following sections of information.

• User Manual Purpose

- DAG 3.6D Card Product Description
- DAG 3.6D Card Architecture
- DAG 3.6D Card Extended Functions
- DAG 3.6D Card System Requirements

# 1.1 User Manual Purpose

**Description** The purpose of this DAG Card installation guide is to describe:

Installation of Operating System and Endace Software

Confidence Testing DAG 3.6D Card Running Data Capture Software Synchronizing Clock Time Data Formats Overview

**Pre-requisite** This document presumes the DAG card is being installed in a PC already

configured with an operating system.

A copy of the Debian Linux 3.1 (Sarge) is available as a bootable ISO image on one of the CD's shipped with the DAG card.

To install on the Linux/FreeBSD operating system, follow the instructions in the document EDM04.05-01r1 Linux FreeBSD Installation Manual, packaged in the CD shipped with the DAG card.

To install on a Windows operating system, follow the instructions in the document EDM04.05-02r1 Windows Installation Manual, packaged in the CD shipped with the DAG card

# 1.2 DAG 3.6D Card Product Description

**Description** The DAG cards are PCI-bus cards designed for cell and packet capture

and generation, specialised on IP networks.

Various versions have been produced with different interfaces, this manual describes the DAG 3.6D Dual DS3/T3 co-axial interface.

Figure 1-1 shows the DAG 3.6D card.

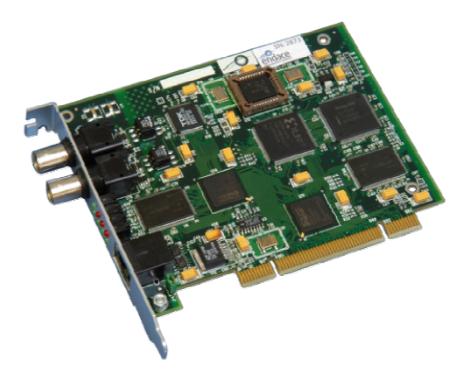

Figure 1-1. DAG 3.6D Card.

#### 1.3 DAG 3.6D Card Architecture

**Description** Because of component close association, packets or cells are time-stamped accurately.

Time stamped packet records are stored in the lower FPGA, which interfaces to the PCI bus.

All packet records are written to host PC memory during capture operations.

#### 1.3 DAG 3.6D Card Architecture, continued

#### **Description**

Serial PDH data is received by the DAG 3.6D card co-axial interfaces, and fed through a Signal Equaliser into the upper of two Xilinx FPGAs.

This FPGA contains a PDH framer and the DUCK timestamp engine. The close association of these two components means that packets or cells can be time-stamped very accurately.

**Figure** 

Figure 1-2 shows the DAG 3.6D card major components and process flow.

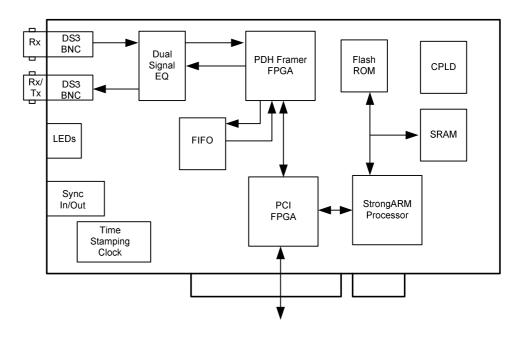

Figure 1-2. DAG 3.6D Card Major Components and Process Flow.

Time stamped packet or cell records are stored in a FIFO. The DAG 3.6D can demap either ADM (ATM Direct Mapped) ATM cells, or PLCP (Payload Layer Convergence Protocol) ATM cells.

Records are then transferred from the FIFO into the lower FPGA, which has interfaces to the PCI bus and to the bus of the local StrongARM processor.

The entire record is made available to the StrongARM processor in a series of memory-mapped registers.

Code running on the StrongARM is then used to decide if the record should be written to host PC memory over the PCI bus.

#### 1.4 DAG 3.6D Card Extended Functions

#### **Description**

The DAG 3.6D card functionality can be extended in many ways.

The functionality of the 3.6D can be extended in many ways. The user can develop StrongARM code to filter records, or to collect statistics.

The framer is normally set up to map DS3 payloads, but other mappings are possible.

For detailed information on device address mapping on the StrongARM bus, or to discuss the use of other extended features contact the Endace customer support team at <a href="mailto:support@endace.com">support@endace.com</a>

# 1.5 DAG 3.6D Card System Requirements

#### **Description**

The DAG 3.6D card and associated data capture system minimum operating requirements are:

- PC, at least Pentium II 400 MHz, Intel 440BX, GX or newer chip set
- Minimum of 128 MB RAM
- At least two free PCI free slot with 3.3V and 5V power
- Software distribution free space of 30MB
- Endace Linux Install CD requires 6GB

# Operating system

For convenience, a Debian 3.1 [Sarge] Linux system is included on the Endace Software Install CD. Endace currently supports Windows XP, Windows Server 2000, Windows Server 2003, FreeBSD, RHEL 3.0, and Debian Linux operating systems.

# Different system

For advice on using a system substantially different from that specified above, contact Endace support at <a href="mailto:support@endace.com">support@endace.com</a>

# 2.0 INSTALLING DAG 3.6D CARD

#### Introduction

A DAG 3.6D card can be installed in any free Bus Mastering PCI slot

The DAG 3.6D card should be the only device on the PCI bus if possible as the cards make very heavy use of PCI bus data transfer resources.

Although the driver supports up to four DAG cards by default in one system, due to bandwidth limitations there should not be more than one card on a single PCI bus. However, this is not usually a limitation as for most applications a maximum of two cards only can be used with reasonable application performance.

#### In this section

This section covers the following topics of information.

- Installation of Operating System and Endace Software
- Insert DAG 3.6D Card into PC
- DAG 3.6D Card Port Connectors

# 2.1 Installation of Operating System and Endace Software

#### **Description**

If the DAG device driver is not installed, before proceeding with the next chapter, install the software by following the instructions in EDM04-01 Endace Software Installation Manual.

Go to the next chapter of information when the DAG device driver is installed.

#### 2.2 Insert DAG 3.6D Card into PC

**Description** Inserting the DAG 3.6D card into a PC involves accessing the PCI-X bus

slot, fitting the card, and replacing bus slot cover.

**Procedure** Follow these steps to insert the DAG 3.6D card.

#### Step 1. Access bus Slot

Power computer down.

Remove PCI bus slot cover.

## 2.2 Insert DAG 3.6D Card into PC, continued

Procedure (continued)

#### Step 2. Fit Card

Insert DAG 3.6D card into PCI bus slot.

Ensure free end fits securely into a card-end bracket that supports the card weight.

#### **Step 3.** Replace bus Slot Screw

Secure card with screw.

#### **Step 4.** Power Up Computer

#### 2.3 DAG 3.6D Card Port Connectors

**Description** There are two metal co-axial BNC connectors on the DAG 3.6D card.

The top co-axial is Port A, furthest from the PCI slot. The bottom one is Port B.

Port A is receive only, while port B can be ordered as either a second receive port or a transmit port. Standard configuration is receive.

# 8-pin RJ45 socket

The DAG 3.6D has an 8-pin RJ45 socket for the time synchronization input.

CAUTION: Do not connect the socket to an Ethernet.

# 3.0 CONFIDENCE TESTING DAG 3.6D CARD

#### Introduction

The confidence testing is a process to determine the DAG 3.6D card is functioning correctly.

The process also involves a card capture session, and demonstrates configuration in the style of 'What You See You Can Change', WYSYCC.

Interface statistics are also inspected during this process.

#### In this chapter

This chapter covers the following sections of information.

- DAG 3.6D Card Sensitivity
- Interpreting DAG 3.6D Card LED Status
- DAG 3.6D Card LED Display Functions
- Configuration in WYSYCC style
- DAG 3.6D Card Capture Session
- Reporting Problems

## 3.1 DAG 3.6D Card Sensitivity

#### **Description**

The input signal level to the DAG 3.6D card should be within the dynamic range of the receiver. If the input signal power is slightly out of range then an increased bit error rate will be experienced.

If the power is well out of range then the system will be unable to lock to the PDH frames.

# Signal source specifications

The signal source should meet DS3 template of ANSI-T102.1993 Figure 4 and STS-1 template of ANSIT102.1993 Figure 5, Loss characteristics of the WE728A or RG 59B cable should be better than Figure C2 of ANSI-T102.1993.

# Receiver capability

The receiver can handle up to 450 feet of cable loss (5.5dB) from the DSX cross-connect.

# Input signal level

The input signal level is measured in mVp, the Peak Differential Input Amplitude in millivolts.

There is an optional high-gain mode that adds 20dB gain. This is intended for use with DS3 Monitor signal ports. The DS3 Monitor port is a resistively attenuated (around -21.5dB) copy of the DSX3 cross connect signal. The minimum signal level at a DSX3 cross-connect is 360mVp, so the DSX3 Monitor level at minimum is 30mVp, requiring the high-gain mode.

# 3.1 DAG 3.6D Card Sensitivity, continued

**Optimum setup** The optimum way to set up a DAG card is to measure the signal level at the receiver, and to make sure that it is well within the specified range.

Input power can be adjusted, either by changing the splitter ratio if the level is too high or too low, by inserting an attenuator if the level is too high, or an amplifier if the level is too low.

**Splitters** Passive splitters usually have their insertion losses marked on the package or in the accompanying documentation.

A 50:50 splitter will have an insertion loss of between 3 dB and 4 dB on each output. Active splitters may have little or no insertion loss.

## 3.2 Interpreting DAG 3.6D Card LED Status

**Description** The DAG 3.6D card has status eight LED's, five coloured green and three red.

Figure Figure 3-1 shows the DAG 3.6D card status LEDs.

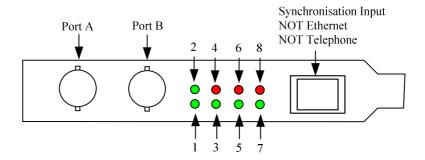

Figure 3-1. DAG 3.6D Card Status LEDs.

## 3.2 Interpreting DAG 3.6D Card LED Status, continued

**LED definitions** The following table describes the LED definitions.

| LED   | Description                                                                                                |
|-------|----------------------------------------------------------------------------------------------------|
| LED 1 | Upper FPGA successfully programmed.                                                                        |
| LED 2 | Lower FPGA successfully programmed.                                                                        |
| LED 3 | Burst Manager Run. Indicates the card is capturing packets and transferring them to the host.              |
| LED 4 | PPS: Pulse Per Second. Indicates card is receiving an external clock synchronization signal.               |
| LED 5 | SDA. Signal Detect Port A.                                                                                 |
| LED 6 | ERRA. Signal error on Port A, equivalent to Loss of Signal OR Loss of Framing OR Loss of Cell Delineation. |
| LED 7 | SDB. Signal Detect Port B.                                                                                 |
| LED 8 | ERRB: Signal error on Port B, equivalent to Loss of Signal OR Loss of Framing OR Loss of Cell Delineation. |

# 3.3 DAG 3.6D Card LED Display Functions

**Description** 

On the DAG 3.6D series of cards LEDs 1 and 2 display when powered up.

When DS3 signals are applied LEDs 6 and 8 should go out, LEDs 5 and 7 should come on. The status of these LEDs should not change during normal operation of the card.

LED 4 flashes when an external clock synchronization cable is connected to the RJ45 socket. LED 3 lights when a capture is in progress.

**Figure** 

Figure 3-2 shows the correct LED state for the DAG 3.6D card without input signal.

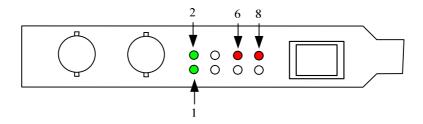

Figure 3-2. Correct LED State for DAG 3.6D Card Without Input Signal.

dagthree utility

The dagthree utility supports configuration status and physical layer interface statistics for the DAG 3.6D card.

When troubleshooting, options -si should be passed to the tool to watch the operational status of the physical, PDH and framing layers. More details about the meaning of the various bits are supplied through the help page (dagthree -h) as well as via the manual page.

# 3.4 Configuration in WYSYCC style

**Description** Configuration in WYSYCC is the 'What You See You Can Change' style.

Running the command 'dagthree' alone shows the current configuration. Each of the items displayed can be changed as follows:

| Configuration | 1 |
|---------------|---|
| supported     |   |

| [no]reset     | hold/release framer (in) reset.                      |
|---------------|------------------------------------------------------|
| [no]fcl       | (un)set facility loop back. This is useful for card  |
|               | chaining.                                            |
| [no]eql       | (un)set equipment loop back. Do not touch.           |
| [no]afix      | When set correct single bit ATM HEC errors.          |
| [no]apass     | (do not)receive cells with HEC errors. Do not        |
|               | touch.                                               |
| [no]aidle     | When set pass through received idle cells. Keep set. |
| [no]ascramble | Dis/enable descrambling of ATM cells. Keep set.      |
| [no]adm       | (do not)use ATM Cell Direct Mapping, otherwise       |
|               | PLCP Mapping.                                        |
| [no]m23       | (do not)use m23 framing, otherwise c-bit framing.    |
| [no]highgain  | (do not)add 20dB extra gain to Rx.                   |

## 3.5 DAG 3.6D Card Capture Session

#### **Description**

The DAG 3.6D card uses the SONET PDH ATM physical layer interface device to support capturing of ATM. The card supports the DS3 standard.

A successful DAG card capture session is accomplished by checking the receiver ports optical signal levels and checking the card has correctly detected the link. This is followed by configuring the DAG card for normal use.

#### **Procedure**

Follow these steps to troubleshoot DAG card configuration.

#### **Step 1.** Check Receiver Ports Signal Levels.

Ensure that the signal levels reaching the receiver ports of the card are at the right levels.

#### Step 2. Understand Link Layer Configuration

Learn about the link layer configuration in use at the network link being monitored. Important parameters include m23 Vs. c-bit framing, as well as the specific scrambling options in use.

If the information cannot be obtained reliably, the card can be made to work by varying the parameters until data is arriving at the host system.

# 3.5 DAG 3.6D Card Capture Session, continued

#### Procedure, continued

#### Step 3. Check Card is Locked to Data Stream

Configure card according to local settings.

Check through the physical layer statistics that the card is locked to the data stream.

#### **Step 4.** List Current Settings

For DAG 3.6D framer configuration and statistics the dagthree tool is supplied.

Calling dagthree without arguments lists current settings.

The dagthree -h prints a help listing on tool usage.

### Step 5. Check FPGA Image Loaded.

Before configuring the card, ensure the most recent FPGA image is loaded on the card.

dag@endace:~\$ dagld -d dag0 -x dag/xilinx/dag36pcierf.bit:dag/xilinx/dag36atm-erf.bit

If the FPGA image load fails with the message similar to:

dagld: panic: Cannot replace a d360pci-timed.ncd with a
dag36dpci\_atm-erf\_pci\_v2\_2 function image

Add the -f flag to dagld.

# 3.5 DAG 3.6D Card Capture Session, continued

#### Procedure, continued

#### Step 6. Configure in WYSYCC Style

```
dag@endace:~$ dagthree -d dag0
linkA    noreset noadm nom23 nohighgain nofcl noeql
atmA    noapass ascramble noaidle afix
linkB    noreset noadm nom23 nohighgain nofcl noeql
atmB    noapass ascramble noaidle afix
packetA drop=0
packetB drop=0
pci    33MHz 32-bit buf=32MB rxstreams=1 txstreams=0 mem=32:0
```

If the card is configured for c-bit (nom23) framing mode but m23 framing is required, removing or adding the "no" prefix will change the setting. Type:

```
dag@endace:~$ dagthree -d dag0 m23
linkA    noreset noadm m23 nohighgain nofcl noeql
atmA    noapass ascramble noaidle afix
linkB    noreset noadm m23 nohighgain nofcl noeql
atmB    noapass ascramble noaidle afix
packetA drop=0
packetB drop=0
pci    33MHz 32-bit buf=32MB rxstreams=1 txstreams=0 mem=32:0
```

## 3.6 Inspect Interface Statistics

Inspect interface statistics

Once the DAG 3.6D card has been configured as expected, the interface statistics should be inspected to see if the card is locked to the data stream.

```
dag@endace:~$ dagthree -d dag0 -si
```

# Status bits display

The tool will display a number of status bits as they have occurred since the last time read. In our example, the interval is set to one second via the -i option.

| LoS  | DS3 Loss of Signal.                                    |
|------|--------------------------------------------------------|
|      |                                                        |
|      | This indicates that there is no signal at the receiver |
|      | or signal strength is too low to be recognized.        |
| LoF  | DS3 Loss of Framing.                                   |
|      | DS3 OoF has been asserted for more than 3 ms.          |
| OoF  | DS3 Out of Framing.                                    |
|      | The DS3 Framer is not synchronized.                    |
| LoF  | PLCP Loss of Frame                                     |
|      | PLCP OoF had been asserted for more than 3 ms.         |
| OoE  | PLCP Out of Framing                                    |
|      | The PLCP Framer is not synchronized                    |
| LCD  | Loss of cell delineation for 22 or more cells          |
|      | The ATM state machine has no lock onto the ATM         |
|      | cell stream.                                           |
| HEC  | There is an ATM Header Error Code failure.             |
| Sig  | Line Interface Unit Signal Detect There is a valid     |
|      | input signal present.                                  |
| Syn  | ATM cell sync.                                         |
|      | The ATM cell engine has locked to the ATM cell         |
|      | stream.                                                |
| Idle | An ATM Idle cell is being received.                    |
| Cell | A non-idle ATM cell is being received.                 |
|      |                                                        |

# 3.6 Inspect Interface Statistics, continued

Card locked to An example of a card locked to a DS3 ATM stream is: DS3 ATM stream example

| A: | LoS | LoF | OoF | LoF | OoF | LCD | HEC | Fix | Sig | Syn | Idle | Cell |
|----|-----|-----|-----|-----|-----|-----|-----|-----|-----|-----|------|------|
|    | 0   | 0   | 0   | 0   | 0   | 0   | 0   | 0   | 1   | 1   | 0    | 0    |
|    | 0   | 0   | 0   | 0   | 0   | 0   | 0   | 0   | 1   | 1   | 0    | 0    |
|    | Ω   | Ω   | Ω   | Ω   | Ω   | Ω   | Ο   | Ω   | 1   | 1   | Ω    | 0    |

**No valid signal** An example of when there is no valid signal input is: **example** 

| A: | LoS | LoF | OoF | LoF | OoF | LCD | HEC | Fix | Sig | Syn | Idle | Cell |
|----|-----|-----|-----|-----|-----|-----|-----|-----|-----|-----|------|------|
|    | 1   | 1   | 1   | 1   | 1   | 1   | 0   | 0   | 0   | 0   | 0    | 0    |
|    | 1   | 1   | 1   | 1   | 1   | 1   | 0   | 0   | 0   | 0   | 0    | 0    |
|    | 1   | 1   | 1   | 1   | 1   | 1   | 0   | 0   | 0   | 0   | 0    | 0    |

**Status bits** The PLCP LoF and OoF status bits are not valid during ADM operation, and will read as 0.

General purpose counters

Programmable counters are not available on the DAG 3.6D with this release.

**Test trace** If those tests provide a satisfactory status, a test trace should be taken. We

suggest a 10 seconds trace file by passing the option -s 10 to dagsnap,

along with option -v for more user information.

# 3.7 Reporting Problems

#### **Description**

If there are unresolved problems with a DAG card or supplied software, contact Endace Technical Support via the email address <a href="mailto:support@endace.com">support@endace.com</a>.

Supplying sufficient information in an email enables effective response.

# Problem checklist

The exact information available to users for trouble, cause and correction analysis may be limited by nature of the problem. The following items assist a quick problem resolution:

| Ref  | Item                                                                                                    |
|------|----------------------------------------------------------------------------------------------------|
| 1.   | DAG card[s] model and serial number.                                                                                                    |
| 2.   | Host PC type and configuration.                                                                                                    |
| 3.   | Host PC operating system version.                                                                                                    |
| 4.   | DAG software version package in use.                                                                                                    |
| 5.   | Any compiler errors or warnings when building DAG driver or tools.                                                                                                    |
| 6.   | For Linux and FreeBSD, messages generated when DAG device driver is loaded. These can be collected from command dmesg, or from log file /var/log/syslog.               |
| 7.   | Output of daginf.                                                                                                    |
| 8.   | Firmware versions from dagbug -cx.                                                                                                    |
| 9.   | Physical layer status reported by:                                                                                                    |
|      | dagthree                                                                                                    |
| 10.  | Network link statistics reported by:                                                                                                    |
|      | dagthree -si                                                                                                    |
| 11.  | Network link configuration from the router where available.                                                                                                    |
| 12.  | Contents of any scripts in use.                                                                                                    |
| 13.  | Complete output of session where error occurred including any error messages from DAG tools. The typescript Unix utility may be useful for recording this information. |
| 14,. | A small section of captured packet trace illustrating the problem.                                                                                                    |

# 4.0 RUNNING DATA CAPTURE SOFTWARE

#### Introduction

Running the data capture software involves starting the capture session followed by checking the high load performance.

#### In this chapter

This chapter covers the following sections of information.

- Starting Capture Session
- High Load Performance

## 4.1 Starting Capture Session

#### **Description**

The various tools used for data capture are in the tools sub-directory.

For a typical measurement session, first move to the dag directory, load the driver, then load the appropriate Xilink receive image to each DAG card. For example, with two DAG 3.6D cards installed:

```
drv/dagload
tools/dagld -d dag0 -x xilinx/dag36pci-erf.bit:xilinx/dag36atm-erf.bit
```

The integrity of the card's physical layer is then set and the integrity of the physical layer to both DAG cards checked.

For ATM Direct Mapping the 'dagthree adm' option should be used, while for PLCP ATM Mapping the 'dagthree noadm' should be used.

#### **Process**

Follow this process to set a data capture session.

| Process                 | Description                                                                                                    |
|-------------------------|----------------------------------------------------------------------------------------------------|
| Set and check integrity | For example:                                                                                                    |
| of card physical layer. | dagthree -d dag0 default                                                                                                    |
| Starting capture        | Use:                                                                                                    |
| session.                | tools/dagsnap v -o tracefile                                                                                                    |
|                         | The option -v is used to provide user information during capture; it may be wanted to omit it for automated trace runs.                                         |
|                         | If the -o tracefile parameter is not specified the tool will write to stdout, which can be used to pipeline dagsnap with other tools from the dagtools package. |

## 4.1 Starting Capture Session, continued

Process, continued

| Process          | Description                                                                        |
|------------------|------------------------------------------------------------------------------------|
| Stopping dagsnap | By default dagsnap will run forever. dagsnap can be stopped with a signal:         |
|                  | killall dagsnap                                                                    |
|                  | dagsnap can also be configured to run for a fixed number of seconds and then exit. |

# 4.2 High Load Performance

#### **Description**

As the DAG 3.6D card captures packets from the network link, it writes a record for each packet into a large buffer in the host PC's main memory.

# Avoiding packet loss

In order to avoid packet loss, the user application reading the record, such as dagsnap, must be able to read records out of the buffer faster than they arrive, otherwise the buffer eventually fills, and packet records are lost.

When the PC buffer fills, the message:

kernel: dagN: pbm safety net reached 0xNNNNNNNN

is displayed on the PC screen, and printed to log /var/log/messages. The "Data capture" LED also goes out. This may be visibly indicated as flashing or flickering.

#### **Reading records**

In order to avoid any potential packet loss, the user process must read records faster than they arrive from the network.

If the user process is writing records to hard disk, it may be necessary to use a faster disk or disk array. If records are being processed in real-time, a faster host CPU may be required.

# **Detecting** packet losses

Until some data is read out of the buffer to free some space, any arriving packets subsequently are discarded by the DAG card. Any loss is detected in-band by observing the Loss Counter lotr field of the Extensible Record Format [ERF]. The Endace ERF is detailed in Chapter 7 of this document.

# 4.2 High Load Performance, continued

# **Increasing buffer size**

The host PC buffer can be increased to deal with bursts of high traffic load on the network link. By default the dagmen driver reserves 32MB of memory per DAG card in the system.

For OC-12/STM-4 (622Mbps) rates and above, 128MB or more may be required per card. To change the amount of memory reserved, edit the file /etc/modules. If the Endace Install CD has been used it will include this section:

```
# For DAG 3.x, default 32MB/card
dagmem
#
# For DAG 4.x or 6.x, use more memory per card, E.G.
# dagmem dsize=128m
```

The option <code>dsize</code> sets the amount of memory used per DAG card in the system. The value of <code>dsize</code> multiplied by the number of DAG cards must be less than the amount of physical memory installed, and must be less than 890MB.

# **5.0 SYNCHRONIZING CLOCK TIME**

#### **Description**

The Endace DAG range of products come with sophisticated time synchronization capabilities, in order to provide high quality timestamps, optionally synchronized to an external time standard.

The system that provides the DAG synchronization capability is known as the DAG Universal Clock Kit (DUCK).

An independent clock in each DAG card runs from the PC clock. A card's clock is initialised using the PC clock, and then free-runs using a crystal oscillator.

Each card's clock can vary relative to a PC clock, or other DAG cards.

# **DUCK** configuration

The DUCK is configured to avoid time variance between sets of DAG cards or between DAG cards and coordinated universal time [UTC].

Accurate time reference can be obtained from an external clock by connecting to the DAG card using the synchronization connector, or the host PCs clock can be used in software as a reference source without additional hardware.

Each DAG card can also output a clock signal for use by other cards.

# **Common** synchronization

The DAG card synchronization connector supports a Pulse-Per-Second (PPS) input signal, using RS-422 signalling levels.

Common synchronization sources include GPS or CDMA (Cellular telephone) time receivers.

Endace produces the TDS 2 Time Distribution Server modules and the TDS 6 units that enable multiple DAG cards to be connected to a single GPS or CDMA unit.

More information is on the Endace website, <a href="http://www.endace.com/accessories.htm">http://www.endace.com/accessories.htm</a>, or the TDS 2/TDS 6 Units Installation Manual.

#### In this chapter

This chapter covers the following sections of information.

- Configuration Tool Usage
- Time Synchronization Configurations
- Synchronization Connector Pin-outs

# 5.1 Configuration Tool Usage

#### **Description**

The DUCK is very flexible, and can be used in several ways, with or without an external time reference source. It can accept synchronization from several input sources, and can also be made to drive its synchronization output from one of several sources.

Synchronization settings are controlled by the dagclock utility.

```
Example
```

```
dag@endace:~$ dagclock -h
Usage: dagclock [-hvVxk] [-d dag] [-K <timeout>] [-l
<threshold>] [option]
       -h --help, --usage this page
       -v --verbose increase verbosity
-V --version display version information
-x --clearstats clear clock statistics
-k --sync wait for duck to sync before exiting
                                     exiting
       -d dag DAG device to use
-K timeout sync timeout in seconds, default
       -d dag
                                    DAG device to use
                                     60
       -1 threshold health threshold in ns, default
                                       596
   Option:
             default RS422 in, none out none None in, none out rs422in RS422 input hostin Host input (unused overin Internal input (symbots clock)
                                      Host input (unused)
                                       Internal input (synchronize to
                                       host clock)
             auxin

Rux input (unused)

rs422out

Output the rs422 input signal

loop

Output the selected input

hostout

Output from host (unused)

overout

Internal output (master card)
             set
                                        Set DAG clock to PC clock
                                         Full clock reset. Load time
             reset
                                         from PC, set rs422in, none out
```

By default, all DAG cards listen for synchronization signals on their RS-422 port, and do not output any signal to their RS-422 port.

```
dag@endace:~$ dagclock -d dag0
muxin    rs422
muxout    none
status    Synchronized Threshold 596ns Failures 0 Resyncs 0
error    Freq -30ppb Phase -60ns Worst Freq 75ppb Worst Phase 104ns
crystal Actual 100000028Hz Synthesized 67108864Hz
input    Total 3765 Bad 0 Singles Missed 5 Longest Sequence Missed 1
start    Thu Apr 28 13:32:45 2005
host    Thu Apr 28 14:35:35 2005
dag    Thu Apr 28 14:35:35 2005
```

## 5.2 Time Synchronization Configurations

#### **Description**

The DUCK is very flexible, and can be used in several ways, with or without an external time reference source.

The use includes a single card with no reference, two cards with no reference, and a card with reference.

#### In this section

This section covers the following topics of information.

- Single Card no Reference Time Synchronization
- Two Cards no Reference Time Synchronization
- Card with Reference Time Synchronization

# 5.2.1 Single Card no Reference Time Synchronization

#### **Description**

When a single card is used with no external reference, the card can be synchronized to the host PC's clock.

The clock in most PC's is not very accurate by itself, but the DUCK drifts smoothly at the same rate as the PC clock.

If a PC is running NTP to synchronize its own clock, then the DUCK clock is less smooth because the PC clock is adjusted in small jumps. However, overall the DUCK clock does not drift away from UTC.

The synchronization achieved in this case is not as accurate as when using an external reference source such as GPS.

The DUCK clock is synchronized to a PC clock by setting input synchronization selector to overflow:

```
dag@endace:~$ dagclock -d dag0 none overin
      overin
muxin
muxout none
status Synchronized Threshold 11921ns Failures O Resyncs O
error Freq 1836ppb Phase 605ns Worst Freq 143377ppb Worst Phase
88424ns
crystal Actual 49999347Hz Synthesized 16777216Hz
       Total 87039 Bad 0 Singles Missed 0 Longest Sequence Missed 0
input
       Wed Apr 27 14:27:41 2005
start
       Thu Apr 28 14:38:20 2005
host
       Thu Apr 28 14:38:20 2005
dag
```

NOTE: dagclock should be run only after appropriate Xilinx images have been loaded. If the Xilinx images must be reloaded, the dagclock command must be rerun afterwards to restore the configuration.

## 5.2.2 Two Cards no Reference Time Synchronization

#### **Description**

When two DAG cards are used in a single host PC with no reference clock, the cards are to be synchronized in some way if timestamps between the two cards are to be compared. For example, if two cards monitor different directions of a single full-duplex link.

Synchronization between two DAG cards is achieved in two ways. One card can be a clock master for the second, or one can synchronize to the host and also act as a master for the second.

# Synchronizing cards

If both cards are to be accurately synchronized, but not so for absolute time of packet time-stamps being correct, then one card is configured as the clock master for the other.

# Locking cards together

Although the master card's clock will drift against UTC, the cards are locked together.

The cards are locked together by connecting the synchronization connector ports of both cards with a standard RJ-45 Ethernet cross-over cable.

Configure one of the cards as the master, the other defaults to being a slave.

```
dag@endace:~$ dagclock -d dag0 none overout
muxin none
muxout over
status Not Synchronized Threshold 596ns Failures 0 Resyncs 0
error Freq Oppb Phase Ons Worst Freq Oppb Worst Phase Ons
crystal Actual 100000000Hz Synthesized 67108864Hz
input Total 0 Bad 0 Singles Missed 0 Longest Sequence Missed 0
start Thu Apr 28 14:48:34 2005
host Thu Apr 28 14:48:34 2005
dag No active input - Free running
```

The slave card configuration is not shown, the default configuration is sufficient.

# 5.2.2 Two Cards no Reference Time Synchronization, continued

# Preventing time-stamps drift

To prevent the DAG card clocks time-stamps drifting against UTC, the master can be synchronized to the host PC's clock which in turn utilises NTP. This then provides a master signal to the slave card.

The cards are locked together by connecting the synchronization connector ports of both cards with a standard RJ-45 Ethernet cross-over cable.

Configure one card to synchronize to the PC clock and output a RS-422 synchronization signal to the second card.

```
dag@endace:~$ dagclock -d dag0 none overin overout
muxin over
muxout over
status Synchronized Threshold 11921ns Failures 0 Resyncs 0
error Freq -691ppb Phase -394ns Worst Freq 143377ppb Worst Phase
88424ns
crystal Actual 49999354Hz Synthesized 16777216Hz
input Total 87464 Bad 0 Singles Missed 0 Longest Sequence Missed 0
start Wed Apr 27 14:27:41 2005
host Thu Apr 28 14:59:14 2005
dag Thu Apr 28 14:59:14 2005
```

The slave card configuration is not shown, the default configuration is sufficient.

## 5.2.3 Card with Reference Time Synchronization

#### **Description**

The best timestamp accuracy occurs when a DAG card is connected to an external clock reference, such as a GPS or CDMA time receiver.

#### Pulse signal from external sources

The DAG synchronization connector accepts a RS-422 Pulse Per Second [PPS] signal from external sources.

This is derived directly from a reference source, or distributed through the Endace TDS 2 [Time Distribution Server] module which allows two DAG cards to use a single receiver.

More cards can be accommodated by daisy-chaining TDS-6 expansion units to the TDS-2 unit, each providing outputs for an additional 6 DAG cards.

## 5.2.3 Card with Reference Time Synchronization, continued

# Using external reference source

To use an external clock reference source, the host PC's clock must be accurate to UTC to within one second. This is used to initialise the DUCK.

The external time reference allows high accuracy time synchronization.

When the time reference source is connected to the DAG card synchronization connector, the card automatically synchronizes to a valid signal.

```
dag@endace:~$ dagclock -d dag0
muxin rs422
muxout none
status Synchronized Threshold 596ns Failures 0 Resyncs 0
error Freq 30ppb Phase -15ns Worst Freq 2092838ppb Worst Phase 33473626ns
crystal Actual 100000023Hz Synthesized 67108864Hz
input Total 225 Bad 0 Singles Missed 1 Longest Sequence Missed 1
start Thu Apr 28 14:55:20 2005
host Thu Apr 28 14:59:06 2005
dag Thu Apr 28 14:59:06 2005
```

# Connecting time distribution server

The TDS 2 module connects to any DAG card with a standard RJ-45 Ethernet cable and can be placed some distance from a DAG card.

Existing RJ-45 building cabling infrastructure can be used to cable synchronization ports.

CAUTION: Never connect a DAG card and/or the TDS 2 module to active Ethernet or telephone equipment.

#### **Testing signal**

For Linux and FreeBSD, when a synchronization source is connected the driver outputs some messages to the console log file /var/log/messages.

The dagpps tool is used to test a signal is being received correctly and is of correct polarity. To perform the test, run:

```
dagpps -d dag0.
```

The tool measures input state many times over several seconds, displaying polarity and length of input pulse.

Some DAG cards have LED indicators for synchronization (PPS) signals.

# **5.3 Synchronization Connector Pin-outs**

**Description** 

DAG cards have an 8-pin RJ45 connector with two bi-directional RS422 differential circuits, A and B. The PPS signal is carried on circuit A, and the serial packet is connected to the B circuit.

**Pin assignments** The 8-pin RJ45 connector pin assignments are:

| 1. | Out A+ |
|----|--------|
| 2. | Out A- |
| 3. | In A+  |
| 4. | In B+  |
| 5. | In B-  |
| 6. | In A-  |
| 7. | Out B+ |
| 8. | Out B- |

**Figure** 

Figure 6-1 shows the RJ45 plug and socket connector pin-outs.

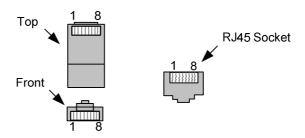

Figure 6-1. RJ45 Plug and Socket Connector Pin-outs.

Out-pin connections

Normally the GPS input should be connected to the A channel input, pins 3 and 6. The DAG card can also output a synchronization pulse; used when synchronizing two DAG cards without a GPS input. Synchronization output is generated on the Out A channel, pins 1 and 2.

# **Ethernet** crossover cable

A standard Ethernet crossover cable can be used to connect the two cards.

| TX_A+ | 1 | 3 | RX_A+ |
|-------|---|---|-------|
| TX_A- | 2 | 6 | RX-A- |
| RX_A+ | 3 | 1 | TX_A+ |
| RX_B+ | 4 | 7 | TX_B+ |
| RX_B- | 5 | 8 | TX_B- |
| RX_A- | 6 | 2 | TX_A- |
| TX_B+ | 7 | 4 | RX_B+ |
| TX_B- | 8 | 5 | RX_B- |

**Support** 

For cables and further advice on using GPS and CDMA time receivers email <a href="mailto:support@endace.com">support@endace.com</a>.

# **6.0 DATA FORMATS OVERVIEW**

**In this chapter** This chapter covers the following sections of information.

- Data Formats
- Timestamps

#### 6.1 Data Formats

#### **Description**

The DAG card uses the ERF Type 3 ATM Cell. Timestamps are in little-endian [Pentium native] byte order. All other fields are in big-endian [network] byte order. All payload data is captured as a byte stream, no byte re-ordering is applied.

**Table** 

Table 7-1 shows the generic variable length record. The diagram is not to scale.

| timestamp                   |       |      |  |
|-----------------------------|-------|------|--|
| timestamp                   |       |      |  |
| type                        | flags | rlen |  |
| lctr                        |       | wlen |  |
| (rlen - 16) bytes of record |       |      |  |

Table 7-1. Generic Variable Length Record.

#### **Data format**

The following is an overview of the data format used.

| Data Format | Description                                                                                                    |  |
|-------------|----------------------------------------------------------------------------------------------------|--|
| type:       | This field contains an enumeration of the frame subtype. If the type is zero, then this is a legacy format.                                                                                                    |  |
|             | 0: TYPE_LEGACY 1: TYPE_HDLC_POS: PoS w/HDLC framing 2: TYPE_ETH: Ethernet 3: TYPE_ATM: ATM Cell 4: TYPE_AAL5: reassembled AAL5 frame 5: TYPE_MC_HDLC: Multi-channel HDLC frame 6: TYPE_MC_RAW: Multi-channel Raw link data 7: TYPE_MC_ATM: Multi-channel ATM Cell |  |

# **6.1 Data Formats**, continued

| Data Format         | Description                                                                                                    |
|---------------------|----------------------------------------------------------------------------------------------------|
| flags:              | This byte is divided into 2 parts, the interface identifier, and the capture offset.                                                                                                    |
|                     | <ul><li>1-0: capture interface 0-3</li><li>2: varying record lengths present</li><li>3: truncated record [insufficient buffer space]</li></ul>                                                                              |
|                     | 4: rx error [link error] 5: 5: ds error [internal error] 7-6: reserved                                                                                                    |
| Rlen: record length | Total length of the record transferred over PCI bus to storage.                                                                                                    |
| Lctr: loss counter  | A 16 bit counter, recording the number of packets lost since the previous record. Records can be lost between the DAG card and memory hole due to overloading on PCI bus. The counter starts at zero, and sticks at 0xffff. |
| Wlen: wire length   | Packet length including some protocol overhead. The exact interpretation of this quantity depends on physical medium.                                                                                                    |
| offset:             | Number of bytes *not* captured from start of frame.                                                                                                    |
|                     | Typically used to skip link layer headers when not required in order to save bandwidth and space.                                                                                                    |
|                     | This field is currently not implemented, contents can be disregarded.                                                                                                    |

#### **Figure**

Figure 6-2 shows the Type 1 PoS HDLC Variable Length Record. The diagram is not to scale.

| timestamp                   |       |      |  |  |
|-----------------------------|-------|------|--|--|
| timestamp                   |       |      |  |  |
| type:1                      | flags | rlen |  |  |
| lctr                        |       | wlen |  |  |
| HDLC Header                 |       |      |  |  |
| (rlen - 20) bytes of packet |       |      |  |  |

Type 1 PoS HDLC Variable Length Record.

#### **6.1 Data Formats**, continued

**Table** 

Table 6- 3 shows the Type 3 ATM Cell Record. The diagram is not to scale.

| timestamp        |       |      |  |  |
|------------------|-------|------|--|--|
| timestamp        |       |      |  |  |
| type:3           | flags | rlen |  |  |
| lctr             |       | wlen |  |  |
| ATM Header       |       |      |  |  |
| 48 bytes of cell |       |      |  |  |

Table 6-3. Generic Variable Length Record.

The ethernet frame begins immediately after the pad byte so that the layer 3 (IP) header is 32Bit-aligned.

### 6.2 Timestamps

**Description** 

The ERF format incorporates a hardware generated timestamp of the packet's arrival.

The format of this timestamp is a single little-endian 64-bit fixed point number, representing seconds since midnight on the first of January 1970.

The high 32-bits contain the integer number of seconds, while the lower 32-bits contain the binary fraction of the second. This allows an ultimate resolution of  $2^{-32}$  seconds, or approximately 233 picoseconds.

Another advantage of the ERF timestamp format is that a difference between two timestamps can be found with a single 64-bit subtraction. It is not necessary to check for overflows between the two halves of the structure as is needed when comparing Unix time structures, which are also available to Windows user in the Winsock library.

Different DAG cards have different actual resolutions. This is accommodated by the lowermost bits that are not active being set to zero. In this way the interpretation of the timestamp does not need to change when higher resolution clock hardware is available.

# **6.2 Timestamps**, continued

Example codes

Here is some example code showing how a 64-bit ERF timestamp (erfts) can be converted into a struct timeval representation (tv).